## **[** 크롬 **42.0.2311.90 m** 버전 이후 사용자 **NPAPI** 사용하기 설정 **]**

- 1) 크롬 브라우저 URL 입력 주소창에 "chrome://flags/#enable-npapi" 입력
- 2) NPAPI 사용 Mac, Windows 항목에 "사용" 글자를 클릭해서 "사용 중지" 로 변경
- 3) 크롬 브라우저를 종료하고 재시작
- ※ 중요사항

반드시 아래 그림처럼 "사용 중지" 글자 출력을 확인하고 재시작 되어야 정상동작 합니다.

- 사용 중지 : 플러그인 사용 가능한 상태
- 사용 : 플러그인 사용할 수 없는 상태

## [ 플러그인 사용 가능한 상태 ]

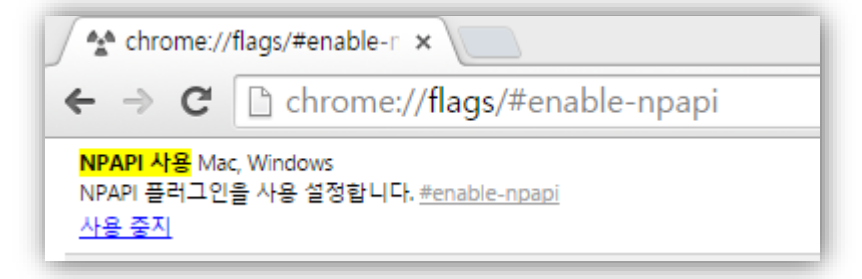

[ 플러그인 사용할 수 없는 상태 ]

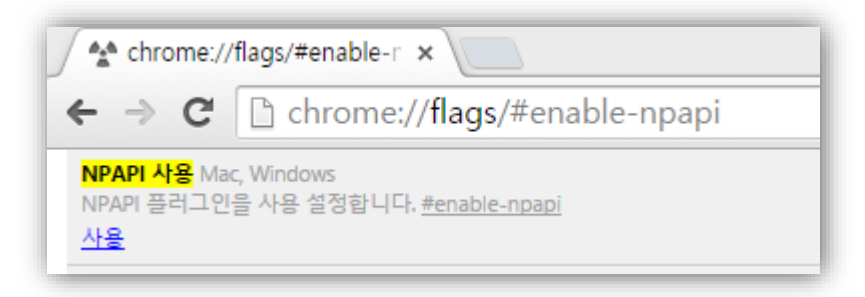

## [ 플러그인 사용이 차단된 사용자 설정방법 #1 ]

파일전송 컨트롤이 필요로 하는 웹 페이지에 접근시 아래와 같이 "플러그인 차단됨" 메시지가 확인되는 사용자 플러그인 차단허용 설정 안내 입니다. 안내된 설정을 통해서 특정 웹 페이지에서 항상 플러그인 실행을 허용할 수 있습니다.

1) "플러그인 차단됨" 글자(아이콘)를 마우스로 클릭 합니다.

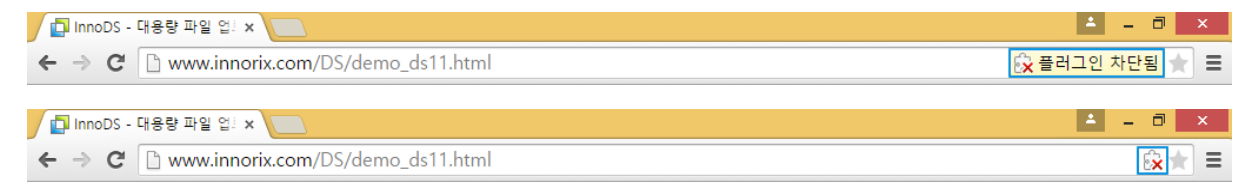

2) "플러그인 항상 허용"을 체크 -> [완료] 버튼을 클릭 합니다.

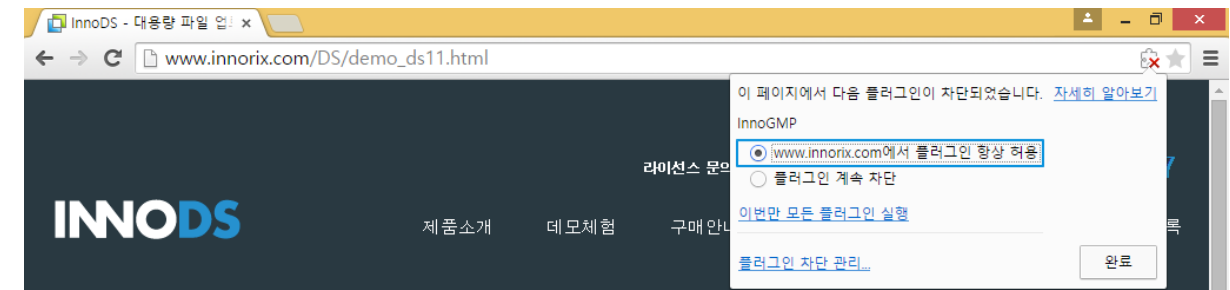

3) 키보드 "F5"키를 눌러서 웹 페이지를 다시 읽습니다.

## [ 플러그인 사용이 차단된 사용자 설정방법 #2 ]

안내된 설정을 통해서 모든 웹 페이지에서 항상 플러그인 실행을 허용할 수 있습니다.

- 1) 크롬 브라우저 URL 입력 주소창에 "chrome://plugins" 입력
- 2) InnoGMP 버전: 7 플러그인 목록에서 "항상 실행하도록 허용" 을 체크 합니다.

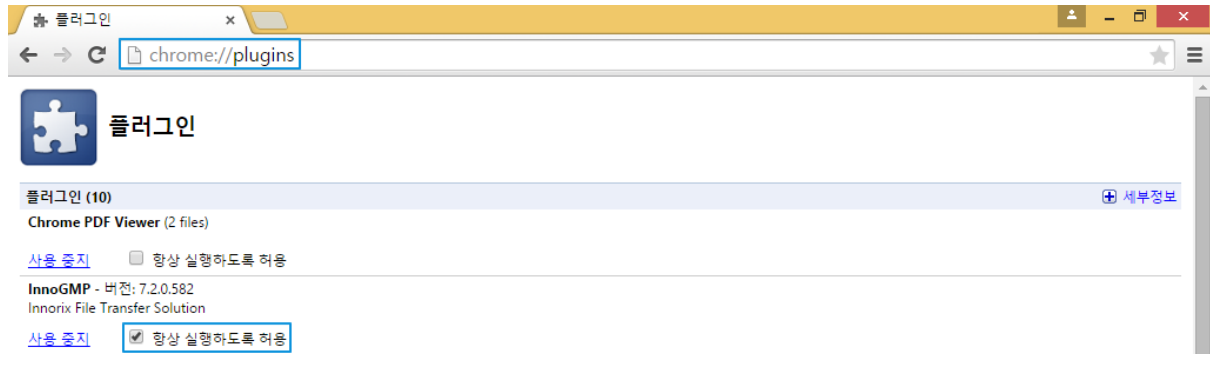

3) 파일전송 컨트롤이 필요로 하는 웹 페이지에 접근해서 파일전송을 실행 합니다.